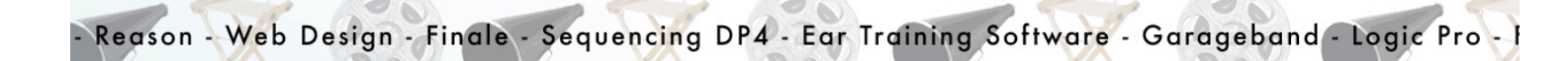

# *iMovie* basics

TRAINING SESSIONS

## **Class Handout**

Berklee college of music

learning center

Dear Student:

Welcome to the Learning Center and thank you for attending iMovie Basics. During this class we will show you the basics of iMovie as well as some of the considerations when you are making a film.

Using a hands-on approach, the class will guide you through the process of creating a short film by using still pictures, camcorder footage, as well as audio clips. Following the principle that iMovie is a video sequencer we will arrange the media elements in order to create our short movie.

iMovie will also allow you add transitions between clips, as well as effects to enhance or modify the appearance of the video.

The Learning Center also offers training sessions on most of the software that comes installed in the Berklee Laptop Program. Please do not hesitate to stop by for software support or just to try our music workstations.

#### Visit us at **learningcenter.berklee.edu**

(617) 747-2669 (*150 Mass. Ave. Building)* Learning Center Staff

## Table of Contents

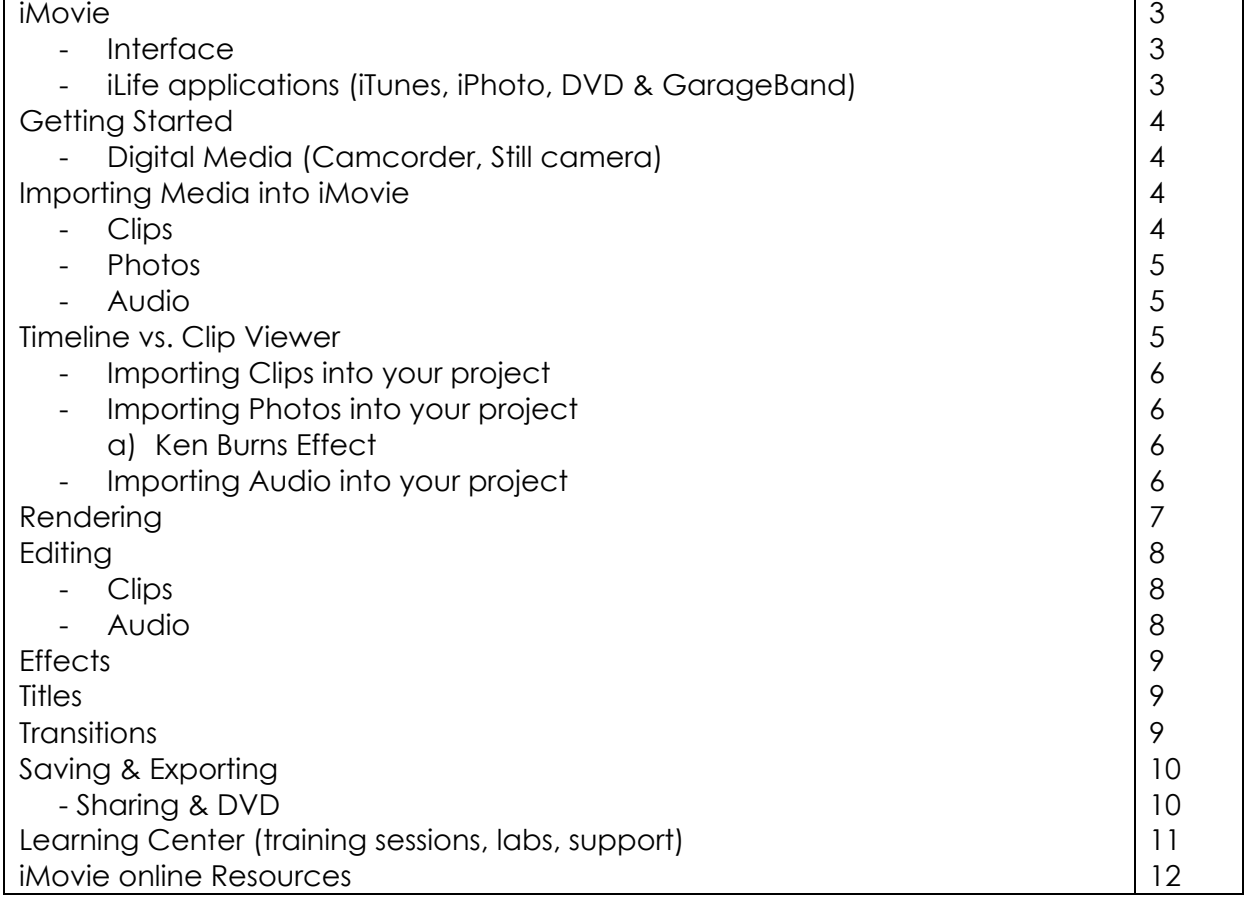

## - 3 – iMovie (Interface)

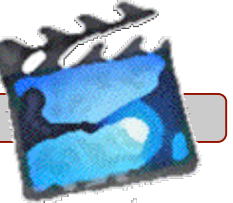

iMovie is a very easy and quick way to make your home movies look professional. As part of Apple iLife Suite it takes advantages of these other applications so you can bring any type of media into your movie.

Everything that you create in any of the iLife applications will be available for you to use within iMovie

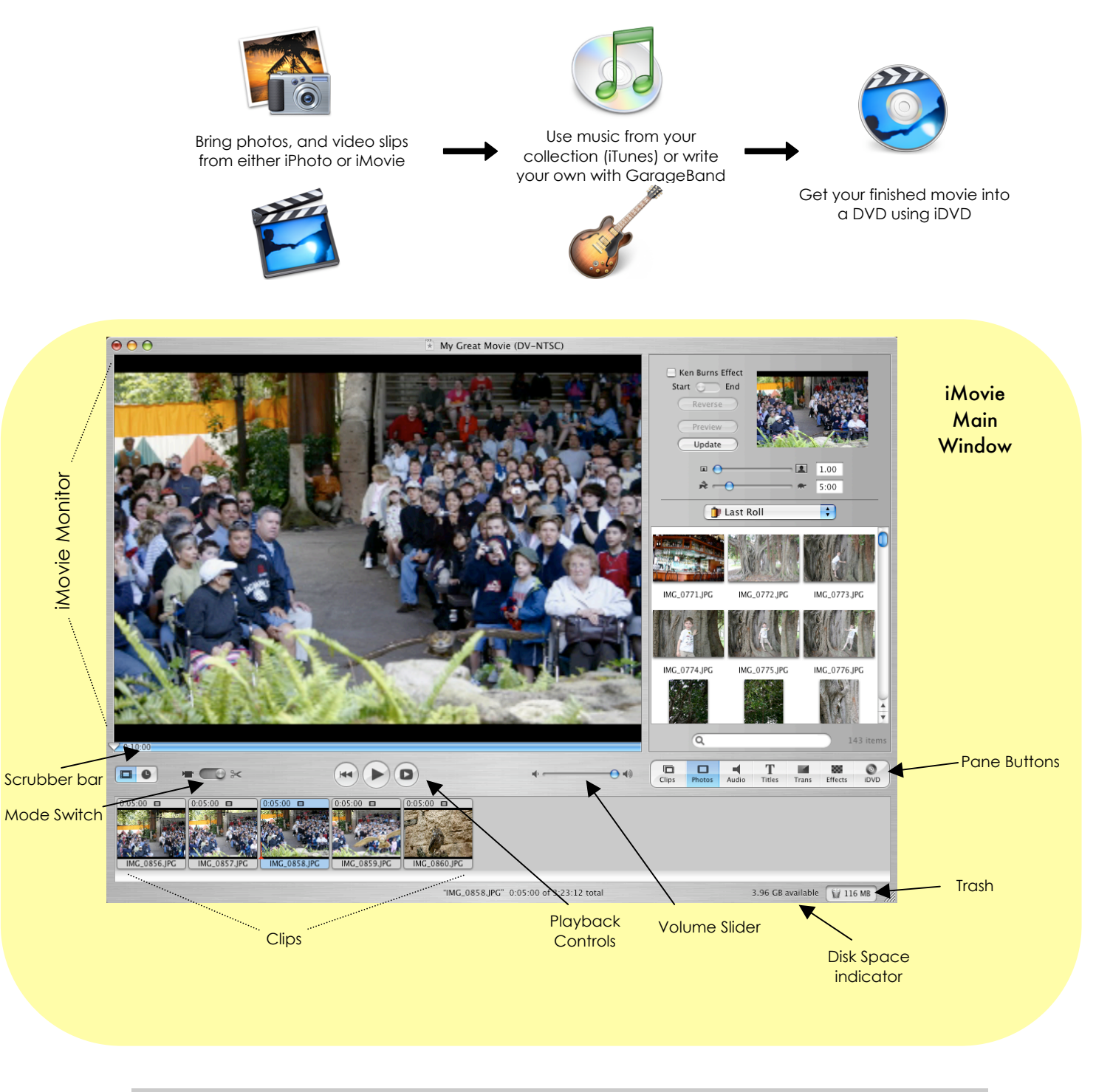

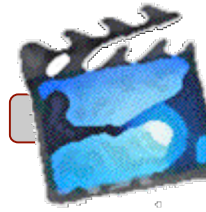

iMovie can use many different types of media including: Quicktime files (.Mov), MP3's, AIFF, WAVES, Picture Formats (Jpeg, Gif, etc). All of those can be inserted unto your project directly or being called upon from any of the iLife applications.

from the following:

## **iMovie HD**

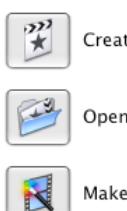

Create a New Project

Open an Existing Project

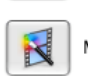

Make a Magic iMovie

When you open iMovie you will need to select

**Create a New Project** - **Open an Existing Project** - **Make a Magic Movie:**

## **Importing Media into iMovie**

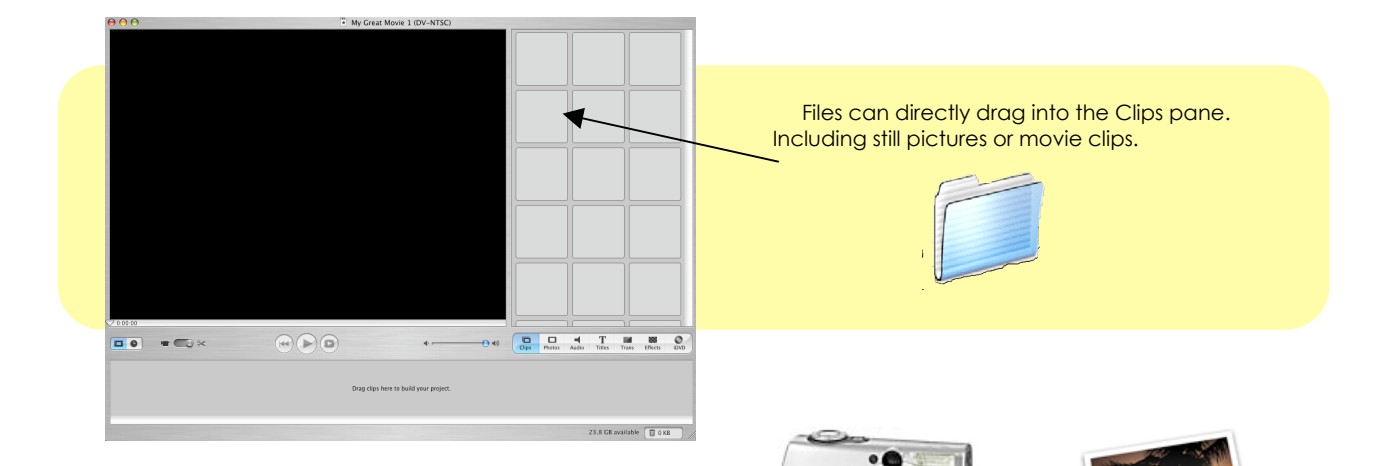

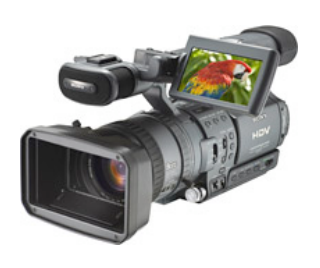

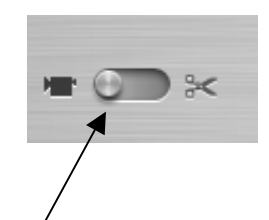

In case you own a Digital Camcorder, you can connect it to your computer via Firewire, and then switch the Mode to Camera. Then is very easy to download the footage into the computer.

**BE AWARE: DV VIDEO REQUIRES HUGE HARD DRIVE SPACE**

Any pictures previously imported into iPhoto will also be available through the Photos pane.

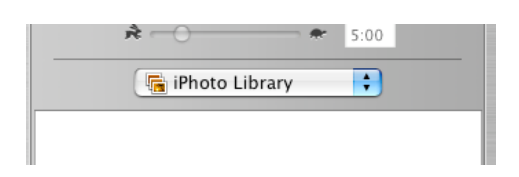

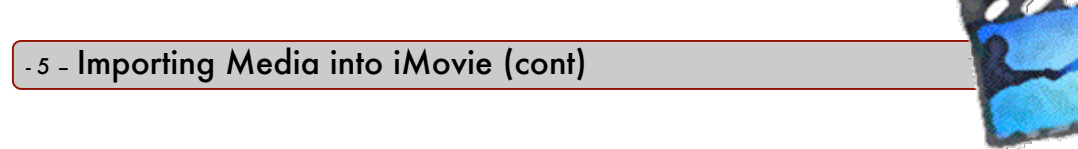

### **Importing Audio into iMovie**

All your Audio files that are inside iTunes will be available for you to use on your project.

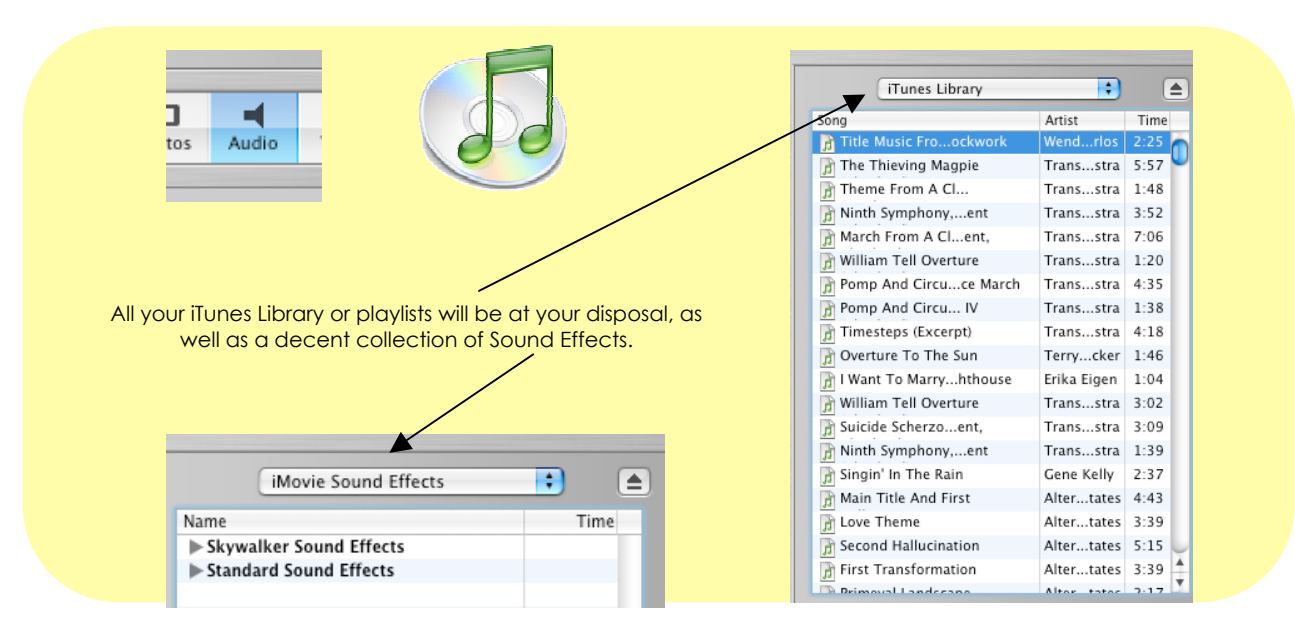

## **Timeline vs. Clip Viewer**

**Clip Viewer:** it shows clips regardless of duration as elements, it will also show any transitions that happen between clips.

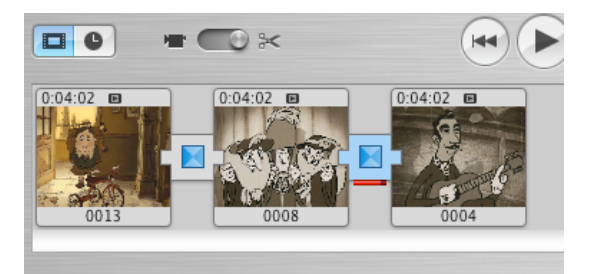

**Timeline:** it displays all the events (media) in sequential order. It also displays the audio tracks, including the ones embedded within the video file. This is the best way to edit either clips or audio. Due that the Clip viewer will only show the elements without any way of editing them.

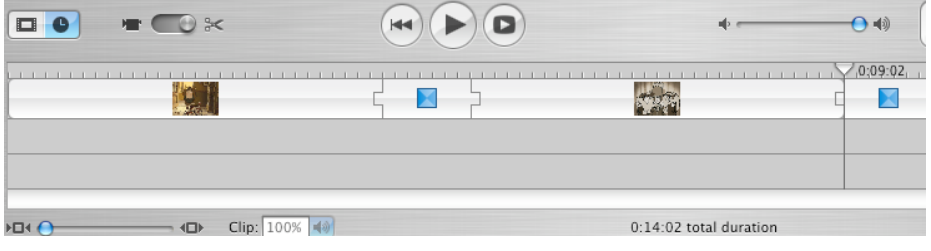

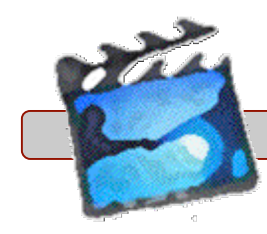

Either if you transfer footage from your camera or just imported some clips into iMovie, once they are in the clips pane you will be able to lay them out as your movie unfolds. Be aware that the elements inside the **Clips pane** once they are dragged into the project they will no longer appear inside the clips area. It is recommended that you hold the **OPTION Key** while you are dragging them, that way a copy will remain inside **Clips pane.**

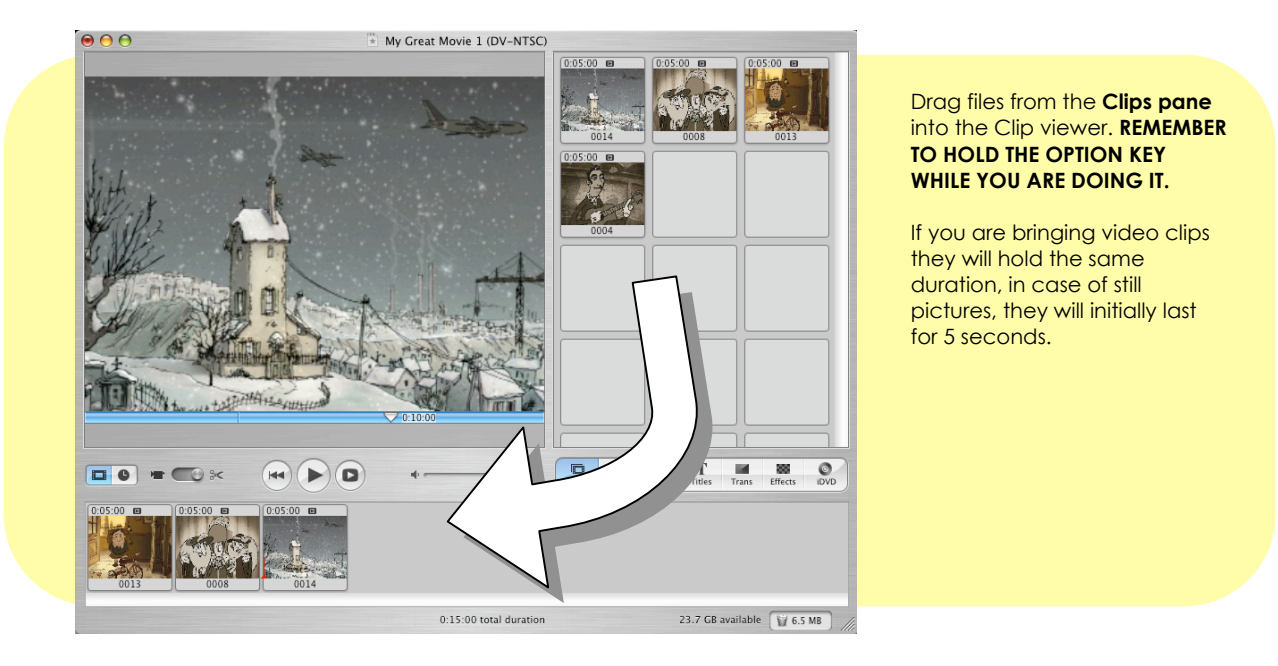

## **Adding Pictures to your Project (Photo Pane)**

From the **Photo Pane**, any pictures that are part of your iPhoto library can be inserted into your project, in the same fashion as the **Clip pane**: just drag the pictures into the clip viewer.

All pictures will have the Ken Burns Effect which adds a slow paced movement as well as Zooming into the picture, that movement.

The Ken Burns Effect can be customized in terms of Speed, Zoom, and even the direction of the movement.

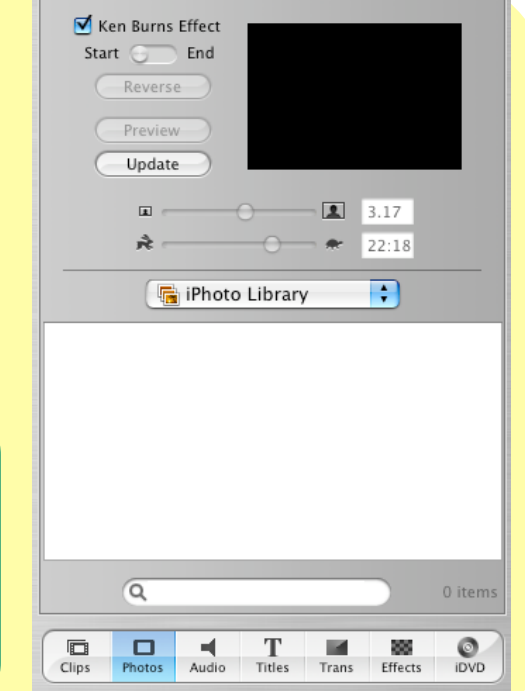

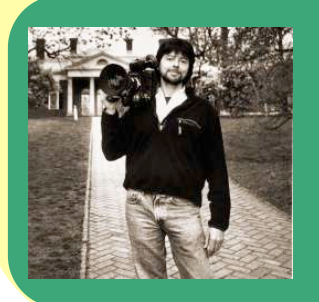

## KEN BURNS

Prolific documentary maker, pioneered the style of having still pictures as part of Video documentaries. Film credits include: Jazz (PBS), Civil War, Boxing and many others.

## **1.7 - Importing Audio into your Project**

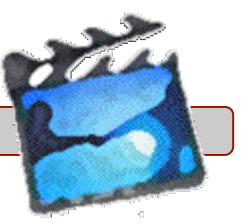

Audio can be also imported into your project, just select the **Audio pane** and then you will be able to search through your iTunes library

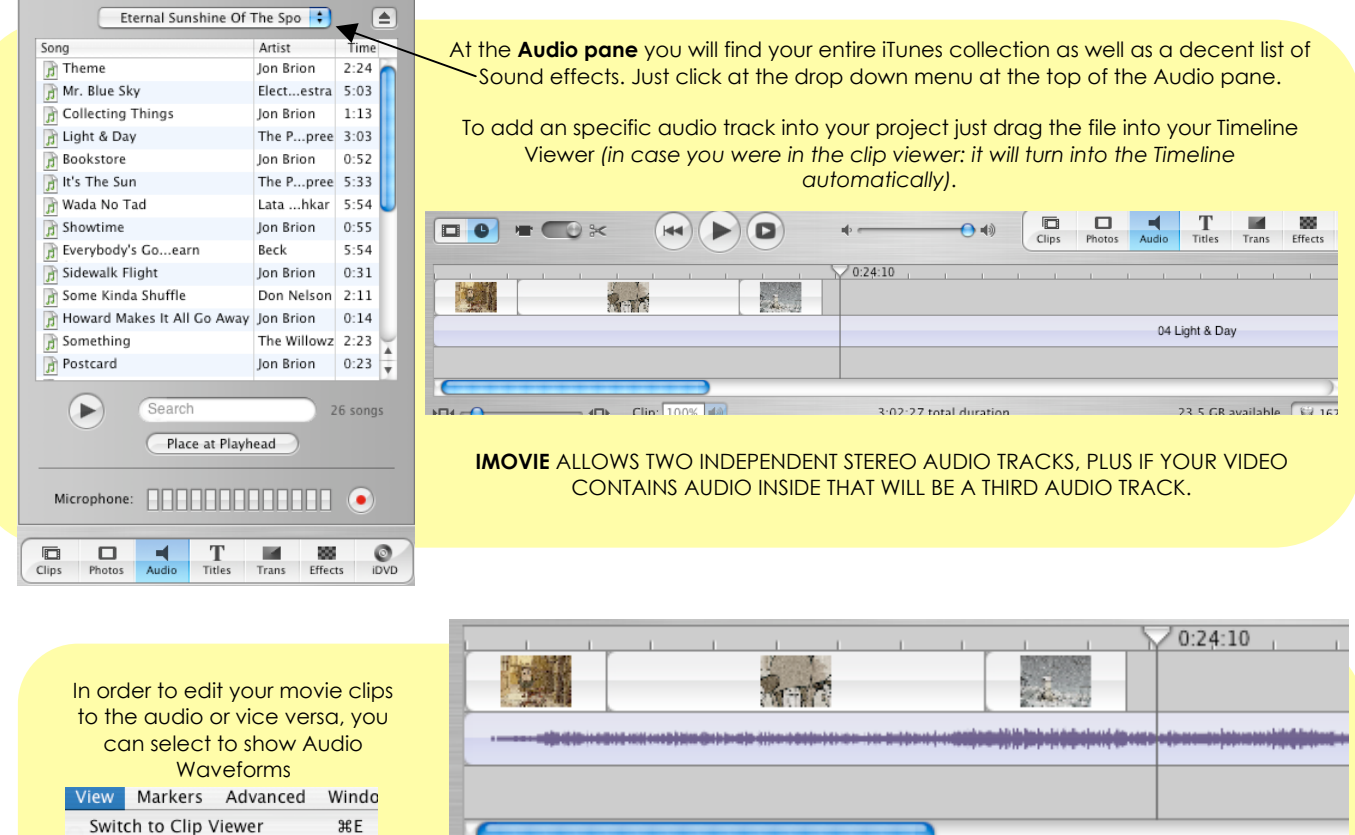

Just go under the **View** menu and select at the bottom of the menu: **Show Audio Waveforms**

#### **RENDERING**

Rendering is a process that the computer requires to calculate and process changes to video/audio. E.g. Having a picture in the clip viewer, then you decide to change the Ken Burns effect settings, in order for those changes to take effect you will have to click on update. As a result a rendering process will take effect.

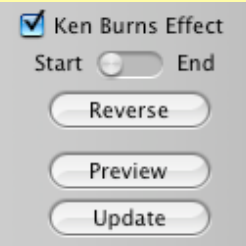

**V3EP** 

了<br>第5

工ポ工

 $\hat{u}$   $\texttt{R}$   $L$ 

 $0.869$ 

Scroll to Playhead

Scroll to Selection

Zoom to Selection

Show Clip Volume Levels

**Show Audio Waveforms** 

After pressing **Update** a red line will show the process of rendending as is performed. The red line will indicate how much longer it will take.

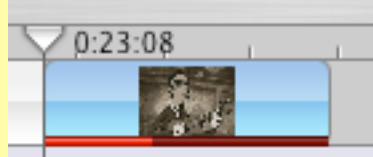

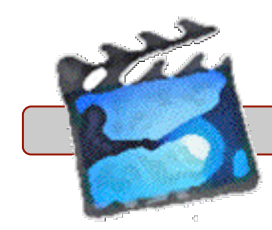

**Video Editing:** Any clip can be edited, meaning that you can rearrange scenes, change their duration, change the speed of playback, etc.

It is important that you work within the **Timeline viewer,** since that will give you a better idea of timings and also in how to edit the video to audio.

In order to make cuts, you will have to physically divide the clip in two sections, then you can delete the remainder of it. These cuts will not affect playback, although if they are too abrupt you can also add **Transitions** (See next page).

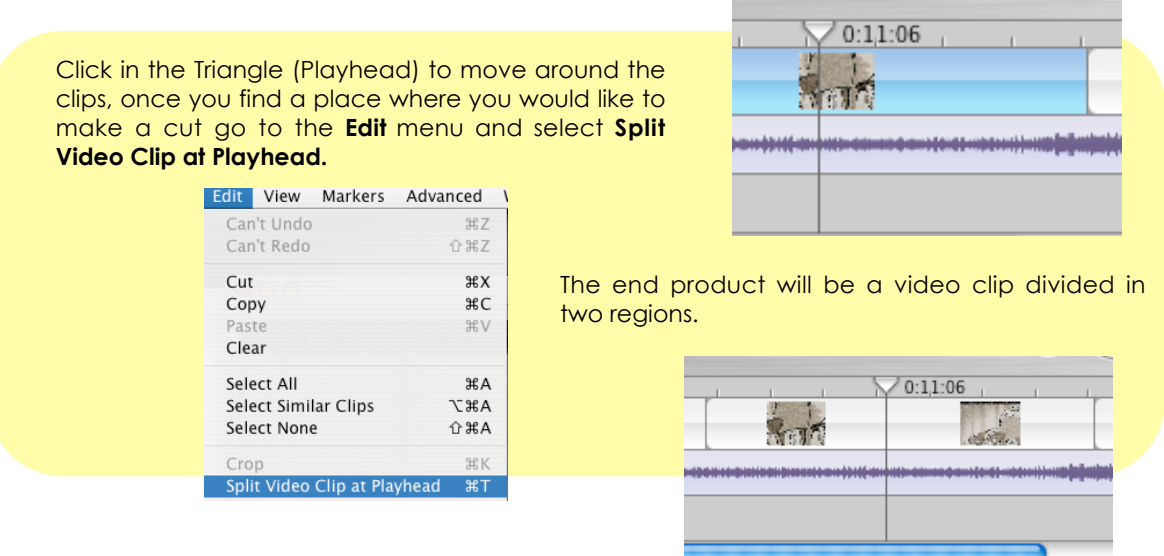

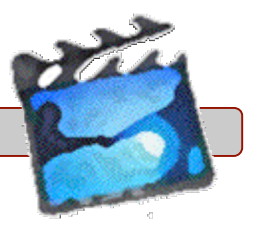

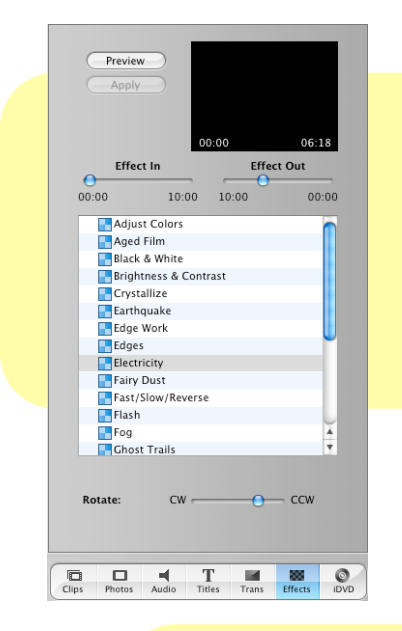

#### **Effects:**

Effects can be applied to an individual clip or to an entire movie. **Aged Film:** it adds dust and speckles to make look like and old movie. **Black & White:** Self explanatory **Earthquake:** it makes the movie look like everything is shaking.

#### **Titles:**

Titles can be added as captions, main titles, credits, or even for closed caption.

It evens contains a feature to make Music Video Clips, which it will add a little paragraph in the bottom left of the screen

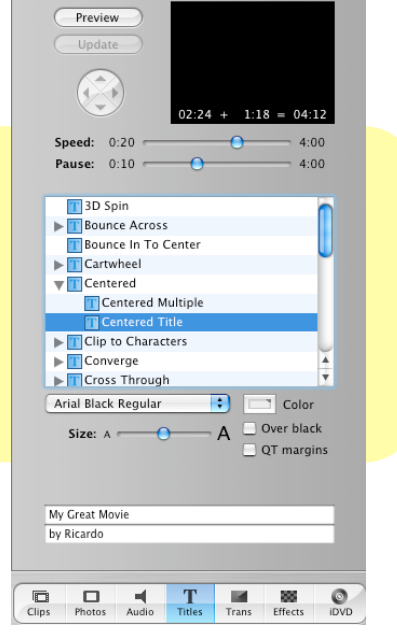

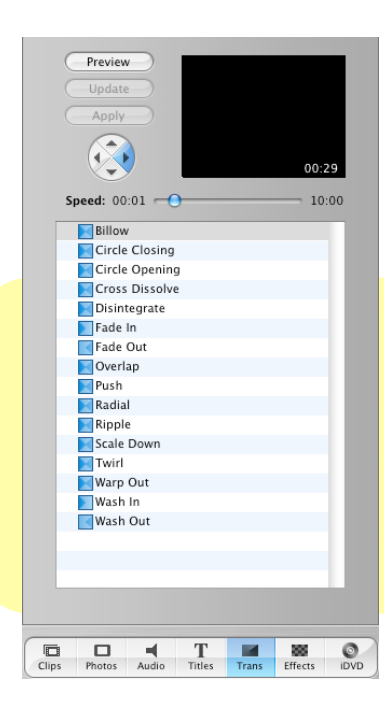

### **Transitions:**

Transitions are added to make video cuts a little more bearable. A good transition will help your cuts to look smoother, **although do not over use it**.

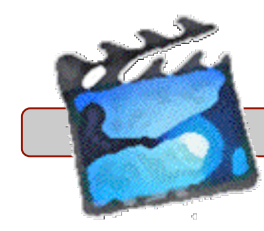

Once you are done editing your movie you might want to find a medium to share it with everybody else.

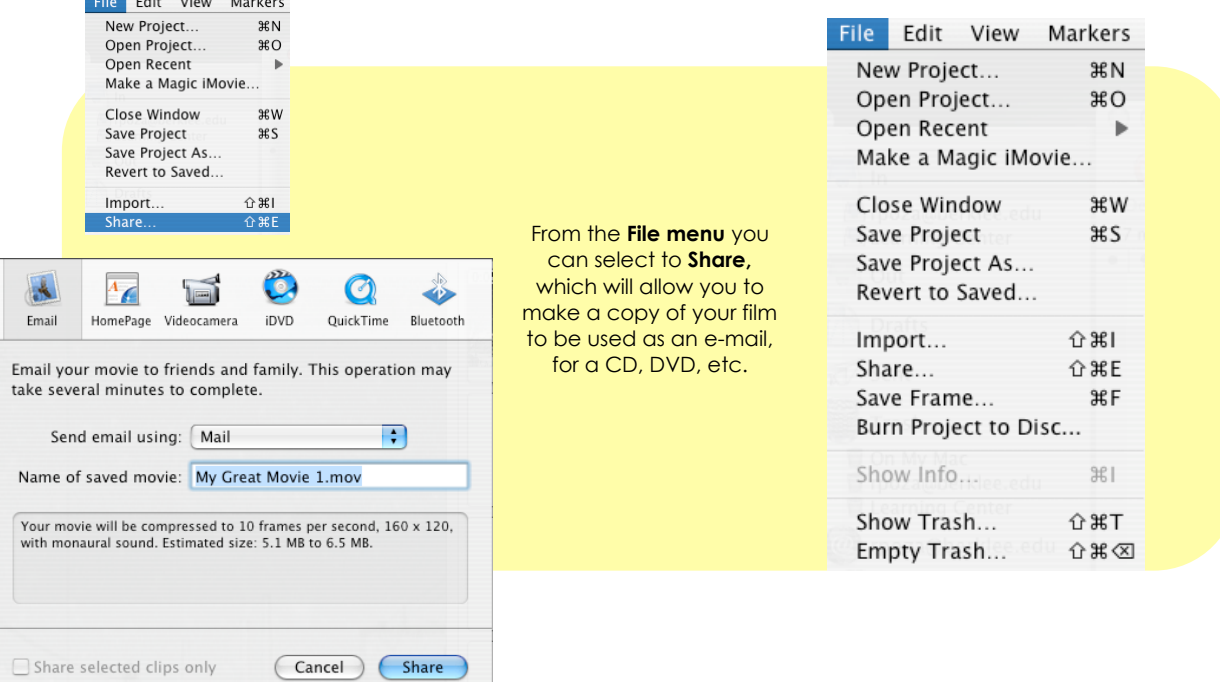

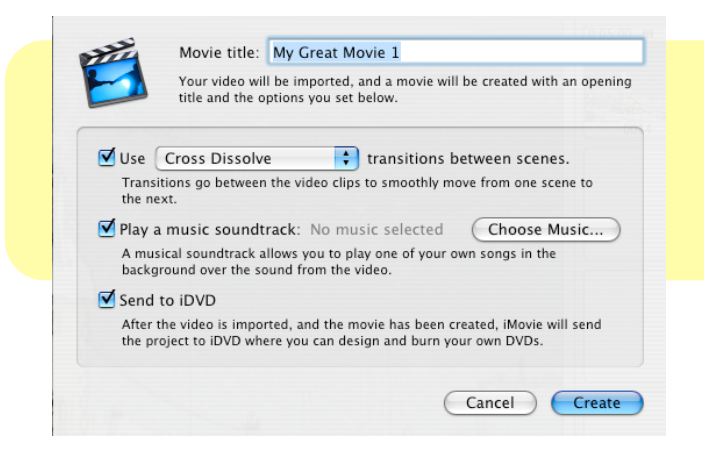

**Magic iMovie** is a feature that will allow to make a quick version of your movie, just adding transitions arbitrarily as well as a music soundtrack. This is just a quick fix, but it doesn't give you a lot of different settings.

Saving & Exporting - 10 -

**iDVD** is part of the iLife suite, which creates interactive menus for DVD's. E.g. After you finish your movie, you want to make a DVD copy of it, that includes features like behind the scenes, interviews with the director (you) etc. **iDVD** is a separate application which it will not be covered in this class.

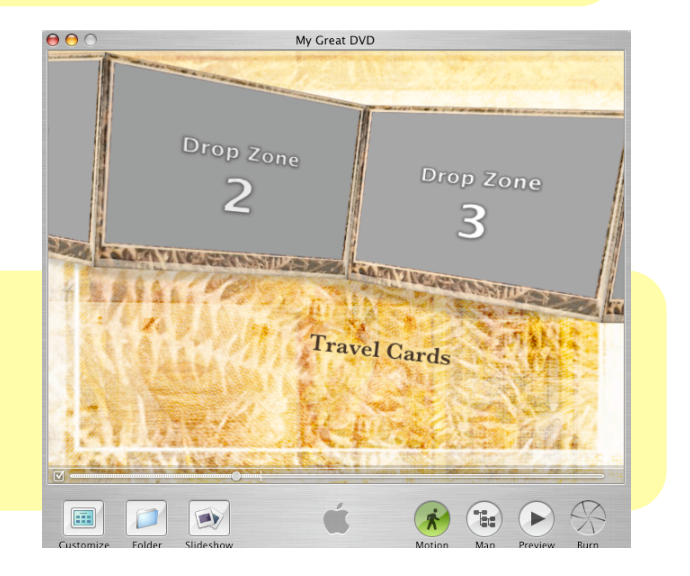

## - 11 – Learning Center (learningcenter.berklee.edu)

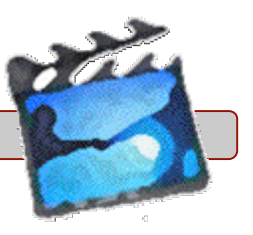

150 Mass Ave, second floor, upstairs from the Media Center (617) 747-2669

Training Sessions, Tutoring *(Core Music & Software)*, MIDI Workstations, Laptop Stations (Hybrid)

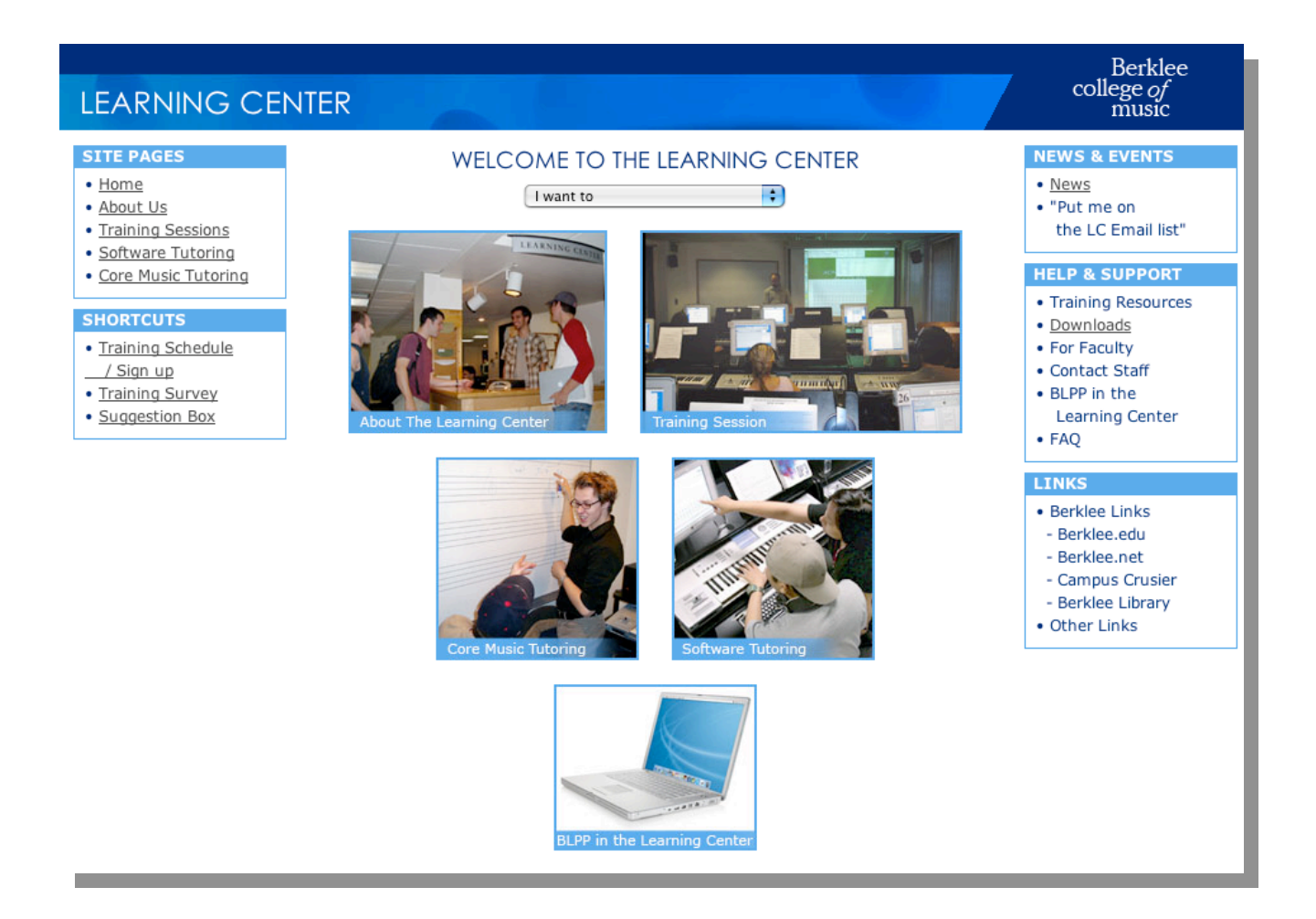

## Learning Center Labs

Bring your laptop and connect it to a Full size Korg Triton Keyboard, and get full support from skilled staff while you are working.

-Music Workstations -Video and Tape dubbing stations-

## Training Sessions

Group training sessions on: **REASON FINALE Digital Performer 4 Garageband Web Design Laptop**

Sian up at **learningcenter.berklee.edu**

learnin

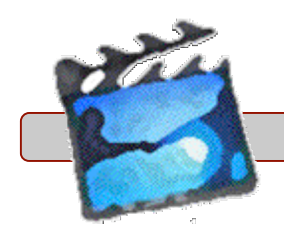

## **WEB LINKS**

http://www.picturetotv.com/kenburnseffect.htm http://desktopvideo.about.com/od/advancedvideoediting/ss/kenburns\_ro.htm http://nslog.com/archives/2003/02/04/you\_cant\_escape\_ken\_burns\_and\_other\_horrid\_imovie\_ughs.php http://www.danslagle.com/mac/iMovie/video/2002.shtml http://www.lgusd.k12.ca.us/imovie.html http://www.apple.com/support/imovie/hottips/ http://www.g4tv.com/callforhelp/features/45997/Mac\_Tip\_iMovie\_Special\_Effects.html http://www.apple.com/support/imovie/